## Jak założyć konto w praca.gov.pl - instrukcja

Data publikacji: 20.03.2020 Data modyfikacji: 11.04.2020

Praca.gov.pl to portal Ministerstwa Rodziny, Pracy i Polityki Społecznej umożliwiający załatwianie spraw w urzędach pracy przez Internet. Znajduje się na nim wykaz formularzy elektronicznych, które każdy klient może złożyć do wybranego Powiatowego Urzędu Pracy. Część wniosków przed uzupełnieniem wymaga zalogowania się na portalu - posiadania konta w Praca.gov.pl. Posiadanie konta jest również niezbędne, aby otrzymać odpowiedź od pracownika urzędu (gdy wybieramy "kontakt przez praca.gov. pl")

1. Aby założyć konto w portalu Praca.gov.pl należy przejść na stronę: [https://www.praca.gov.pl](https://www.praca.gov.pl/) i wybrać "Rejestracja konta" (rejestracja bez wychodzenia z domu wymaga posiadania kwalifikowanego podpisu elektronicznego lub Profilu Zaufanego [\(zobacz jak założyć profil zaufany](https://gorlice.praca.gov.pl/rynek-pracy/aktualnosci//-/asset_publisher/8VCc6CLiHUaO/content/11821595-jak-zalozyc-profil-zaufany-instrukcja))

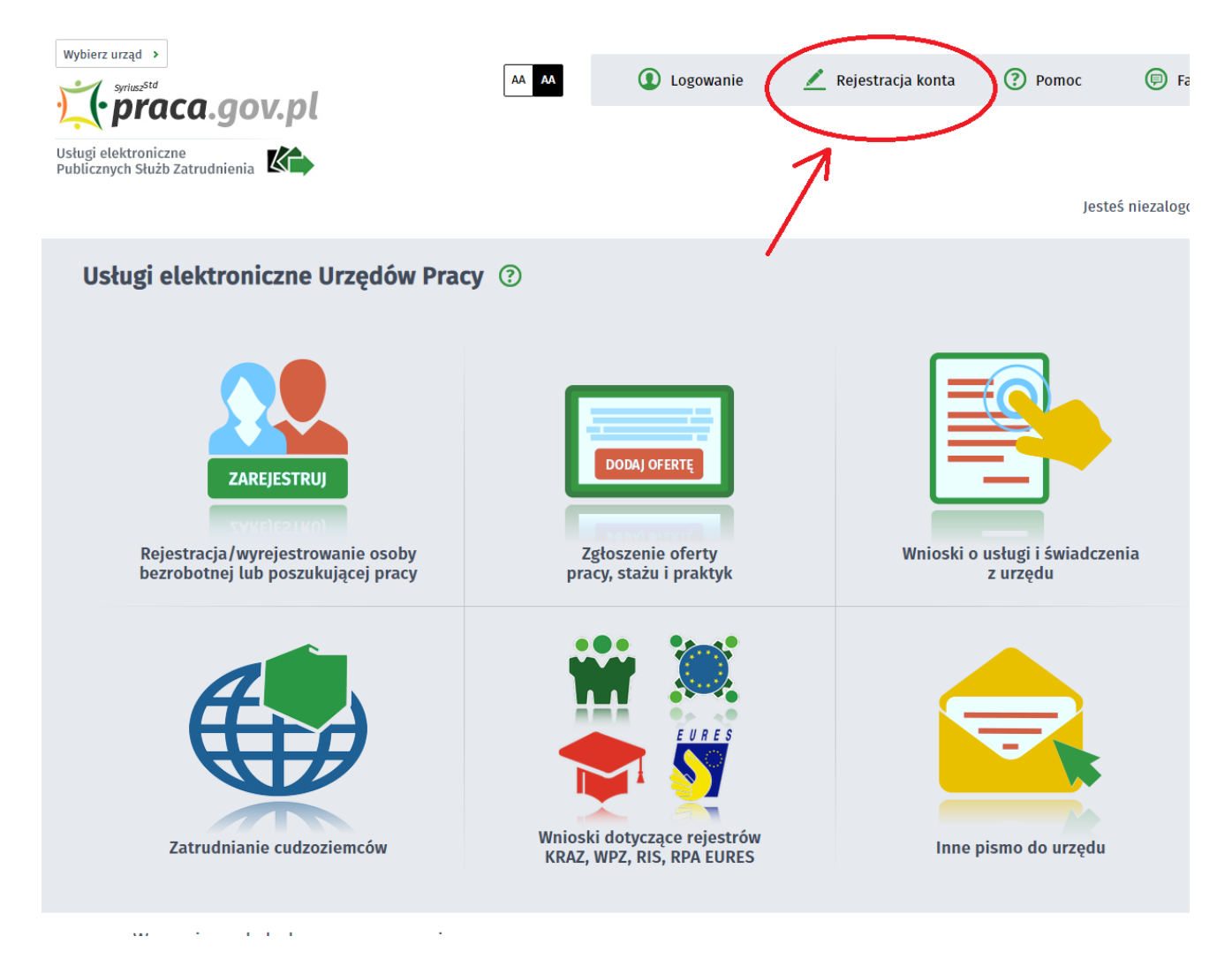

2. Wybieramy odpowiednią metodę rejestracji konta, gdy posiadamy Profil Zaufany wybieramy: Rejestruj konto i zweryfikuj przez login.gov.pl

## 26.04.2024 Jak założyć konto w praca.gov.pl - instrukcja

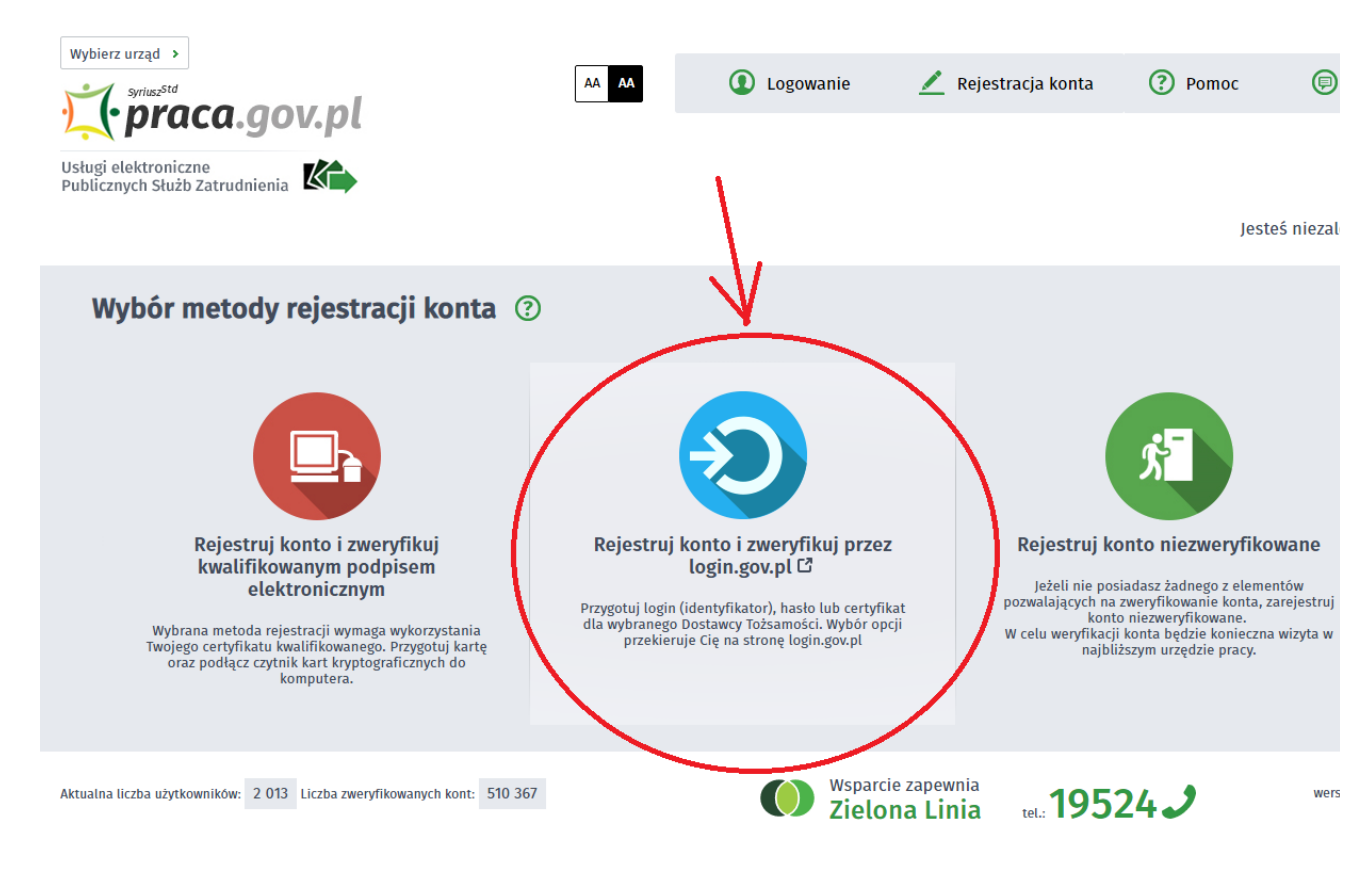

3. Uzupełniamy formularz rejestracyjny, w tym dane osobowe

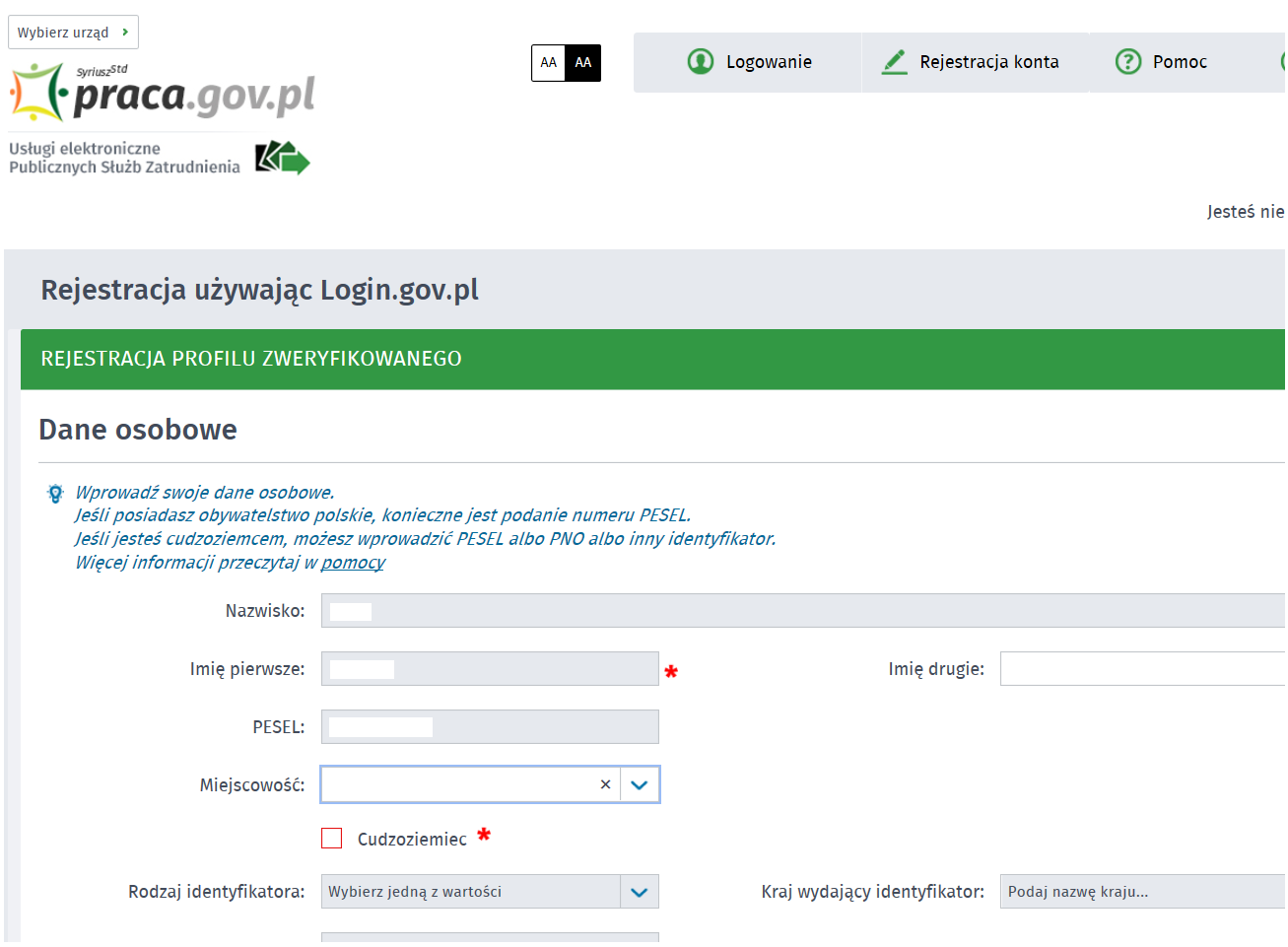

4. Następnie uzupełniamy dane kontaktowe, dane konta (login i hasło w portalu praca.gov.pl) oraz wybieramy odpowiadające nam Inne informacje. Na podany adres e-mail zostanie wysłana wiadomość potwierdzająca poprawną rejestrację.

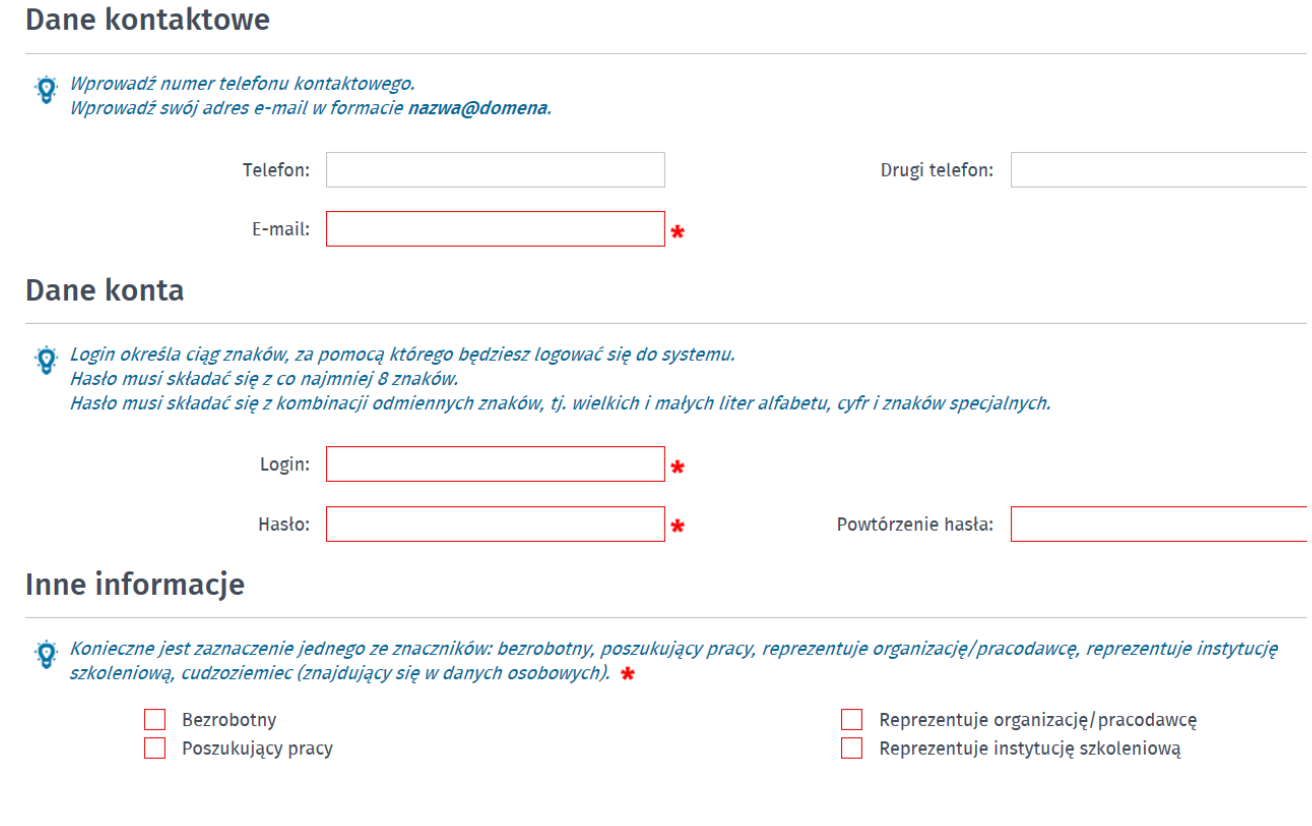

5. Akceptujemy regulaminy i wybieramy "Zatrwiedź"

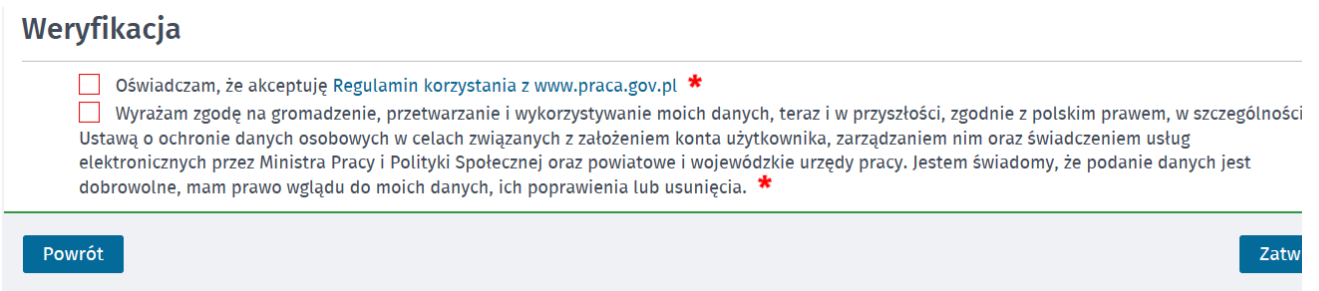

26.04.2024 Jak założyć konto w praca.gov.pl - instrukcja

6. Poprawna rejestracja w portalu kończy się komunikatem potwierdzającym.

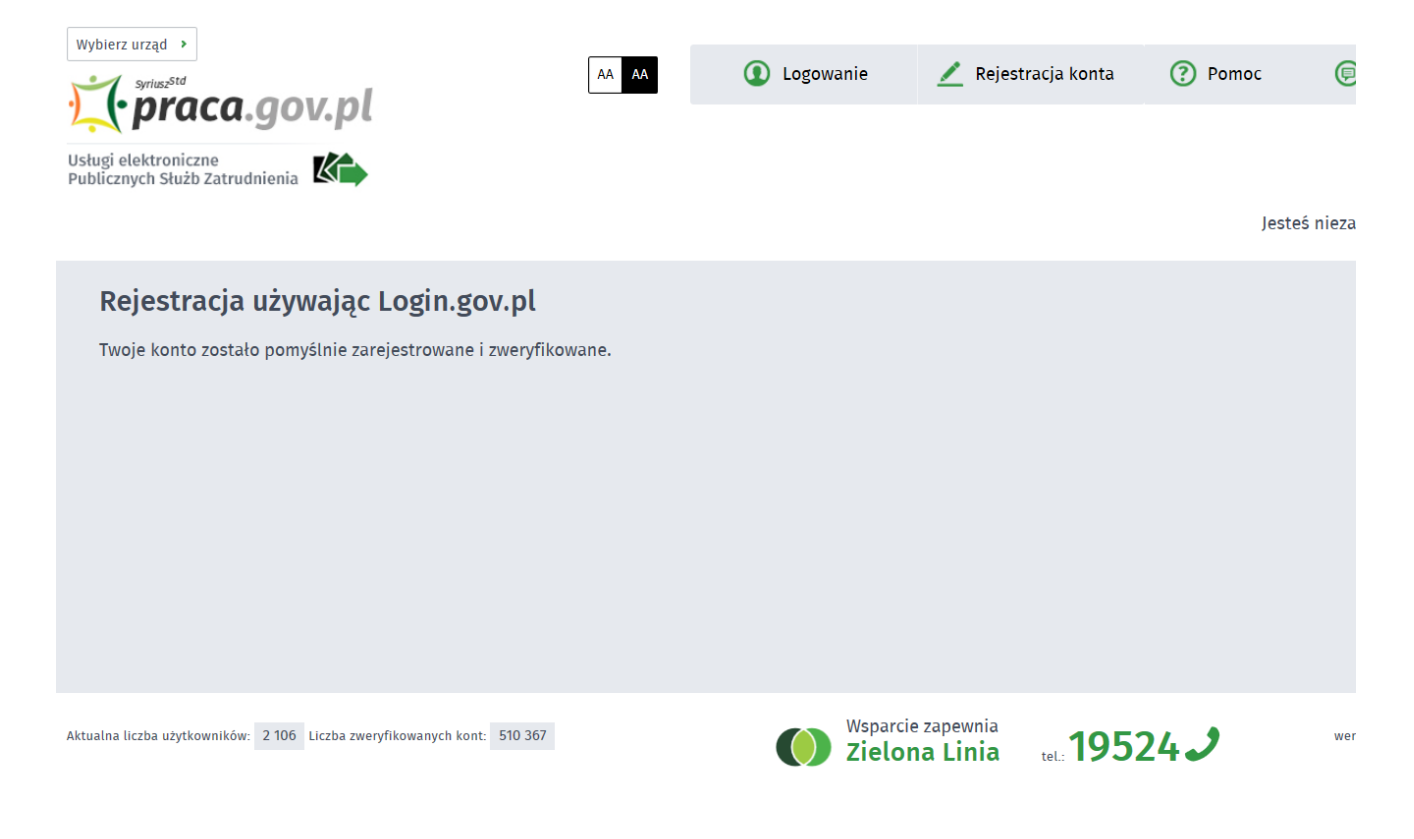

## Załączniki

[Jak założyć konto w praca.gov.pl.pdf \(pdf, 677 KB\)](/documents/1717580/11831334/Jak%20za%C5%82o%C5%BCy%C4%87%20konto%20w%20praca.gov.pl.pdf/b72bfe69-43f7-463c-8394-2f7a22331ca5?t=1584711861425)